## **SETUP OUTLOOK - ANDROID**

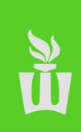

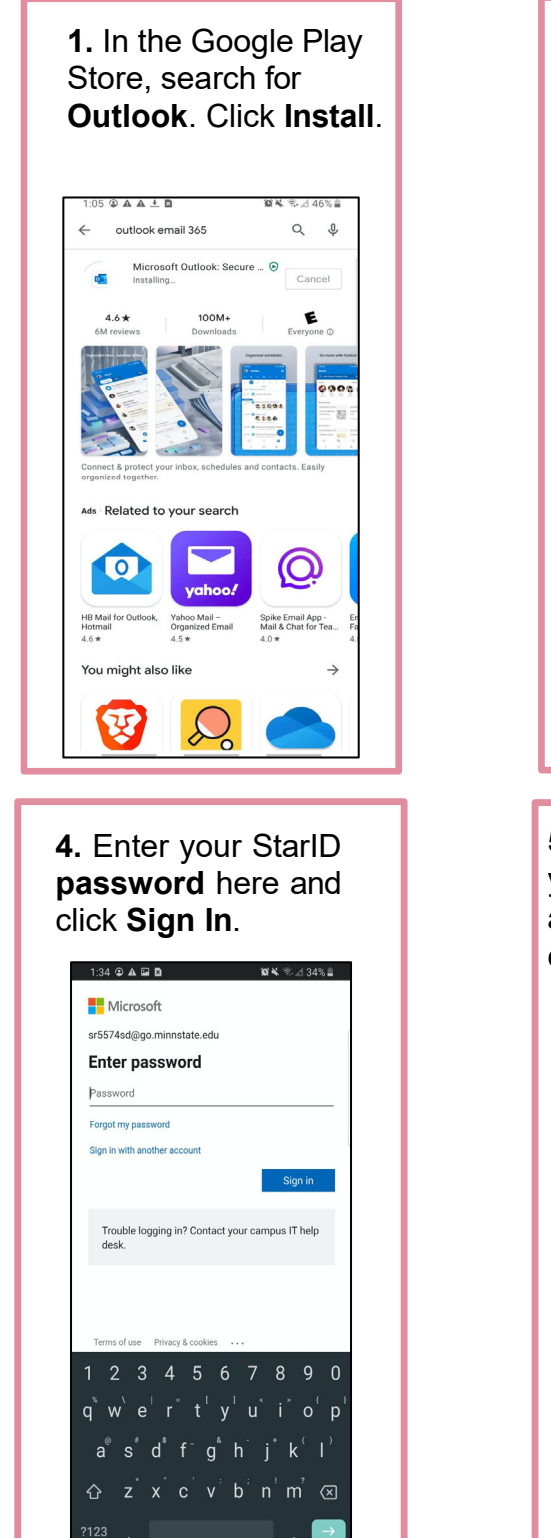

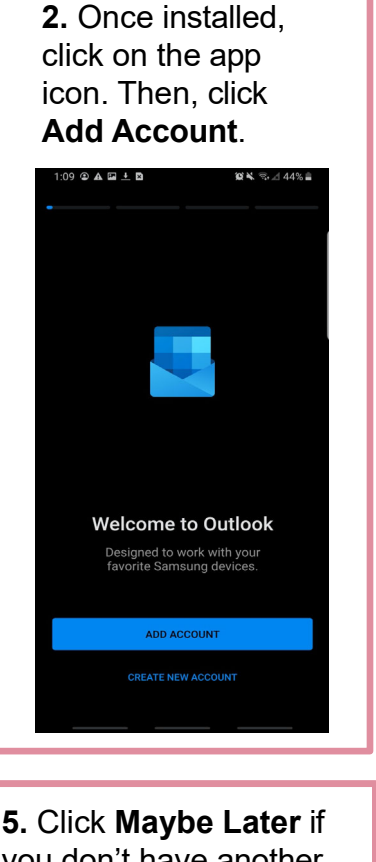

you don't have another account to add, otherwise click **Add**  $1:34\ \oplus\ \textbf{A}\ \boxtimes\ \textbf{B}$ **BY S⊿33%≜** 

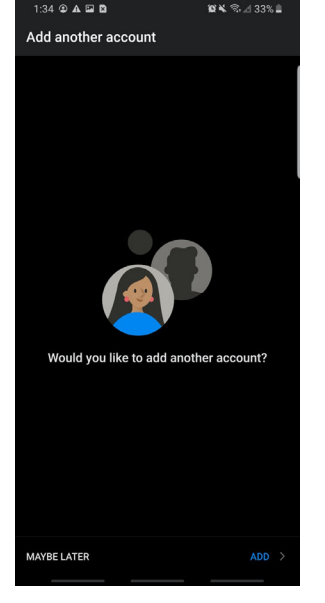

**3.** For email, type: **StarID@go.minnstate. edu**. Then, click **Continue**.

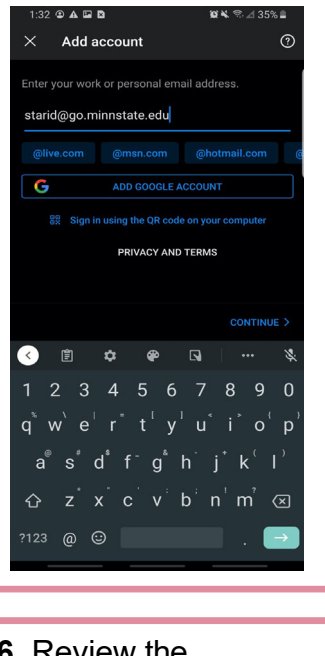

**6.** Review the highlighted features or click **Skip**. You have now successfully set up Outlook!

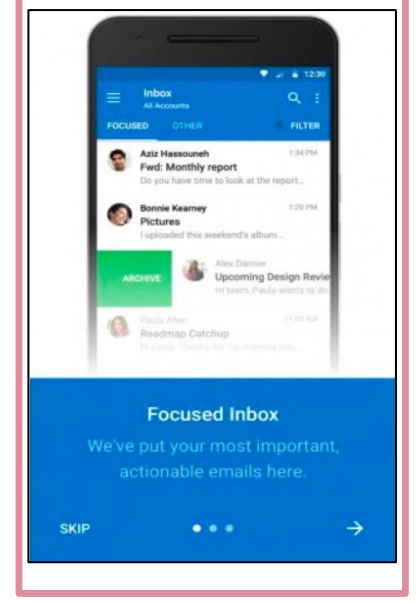

Please note: YourStarid@go.minnstate.edu is your email username, used to log into your account. Your email address, which is used to send you emails, is located on the outside of your registration packet.

## **SETUP OUTLOOK - IPHONE**

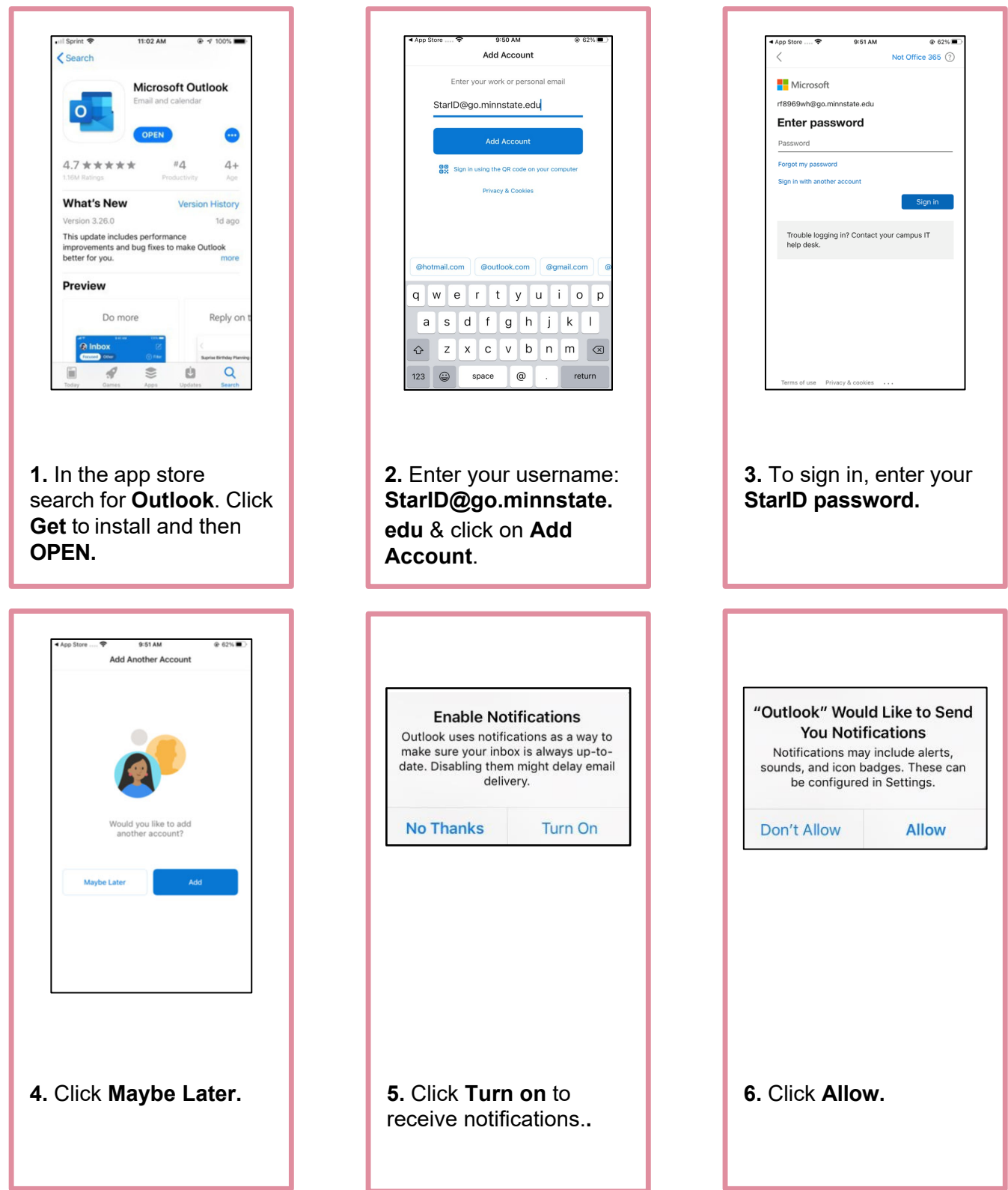

Please note: YourStarid@go.minnstate.edu is your email username, used to log into your account. Your email address, which is used to send you emails, is located on the outside of your registration packet.